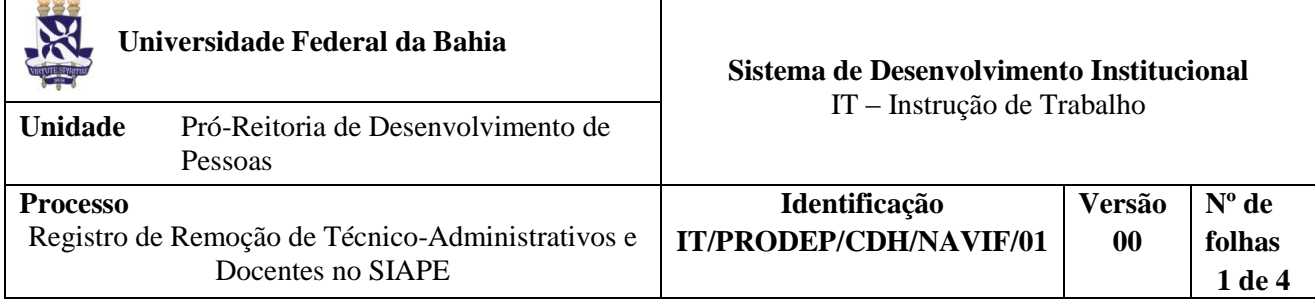

#### **Glossário de Termos e Siglas**

**CPF –** Cadastro de Pessoa Física **NAVIF –** Núcleo de Avaliação e Acompanhamento à Vida Funcional da CDH **SERPRO –** Serviço Federal de Processamento de Dados **SIAPE –** Sistema Integrado de Administração de Pessoal **SIAPECAD –** Cadastro SIAPE **UORG –** Unidade Organizacional

## **I. OBJETIVO**

Instruir o processo de registro de remoção do servidor no SIAPE.

## **II. DOCUMENTOS DE REFERÊNCIA**

**Portaria Nº 330/2004- UFBA -** Dispõe sobre o processo de remoção de Técnico-Administrativos na UFBA.

#### **III. RESPONSABILIDADES**

**NAVIF –** Implantar a remoção de servidor no SIAPE

## **IV. PROCEDIMENTOS**

- 1. NAVIF abre a rede SEPRO por meio do sistema instalado.
	- 1.1 Seleciona o certificado digital do(a) servido(r) e confirma acesso.
	- 1.2 Insere senha de acesso e tecla ENTER .
	- 1.3 Abre a opção de acesso ao SIAPE.
- 2. NAVIF digita o comando "> CAROCOLHIS" sem as aspas e tecla ENTER.
- 3. NAVIF seleciona "UORG DE LOTAÇÃO ORIGEM" (*1º TELA)* e tecla F1.
	- 3.1 Seleciona "SIGLA A PARTIR DE" (Ex: MCO) e tecla ENTER.
	- 3.2 Seleciona com "X" a unidade/órgão e tecla ENTER.
	- 3.3 Seleciona "UORG DE LOTAÇÃO DESTINO" e tecla F1.
	- 3.4 Seleciona "SIGLA A PARTIR DE" (Ex: IMS).

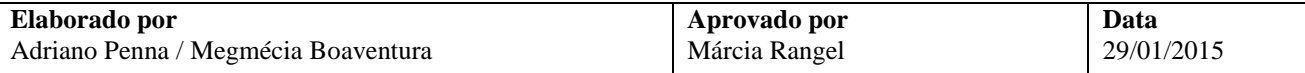

- 3.5 Preenche o campo "INÍCIO DA LOTAÇÃO DE DESTINO" (Ex: 16OUT2013) e tecla ENTER.
- 3.6 Preenche o campo "DL DE LOTAÇÃO" (Ex: PT N º 01/2013-CDH) e tecla ENTER.
- 3.7 Marca com "X" no campo "SELEÇÃO MANUAL" e tecla ENTER.
- 4. NAVIF abre o campo "MATRÍCULA" por meio da tecla F1 (*2ª TELA*).
- 5. NAVIF insere o nome do servidor ou o número da matrícula SIAPE no campo referente *(3ª TELA).*
- 6. NAVIF seleciona com "X" o número de matrícula SIAPE (EX:. (X) 0000000 MARIA DO SOCORRO) e tecla ENTER *(4ª TELA).*
	- 6.1 Insere código de exercício e tecla ENTER.
- 7. NAVIF preenche com a letra referente o campo "REMOÇÃO COLETIVA" *(5ª TELA).*

As opções são:

- a) "S" para sim;
- b) "N" para não;
- c) "A" para altera.
- 8. NAVIF confirma a atualização no SIAPECAD *(6ª TELA).*
- 9. NAVIF imprime uma via da *transação* de implementação.
- 10. NAVIF tecla F3 para SAIR DA TRANSAÇÃO *(7ª TELA).*
- 11. NAVIF acessa a t*ransação* folha de pagamento.
- 12. NAVIF seleciona a opção "FOLHA DE PAGAMENTO" (INTEGRAÇÃO DO SERVIDOR NA FOLHA DE PAGAMENTO).
	- 12.1 Insere comando ">CAEEINTGRS" e tecla F1 no campo CPF.
- 13. NAVIF preenche nome ou matrícula SIAPE e tecla ENTER (8ª TELA)
- 14. NAVIF seleciona com "X" o Nº CPF DO SERVIDOR tecla ENTER (9ª TELA)
- 15. NAVIF confere o CPF transportado e tecla ENTER (10ª TELA)
- 16. NAVIF confirma a "ATUALIZAÇÃO DOS DADOS DA FOLHA DE PAGAMENTO" (11ª TELA). Opta com a letra (S-SIM, N-NÃO) e tecla ENTER.
- 17. NAVIF imprime 01 (uma) via da *transação* folha de pagamento.

Fim do Processo.

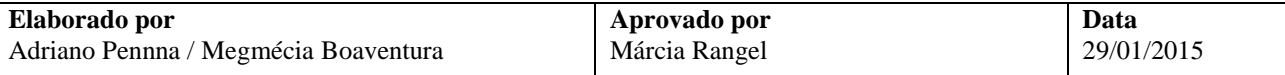

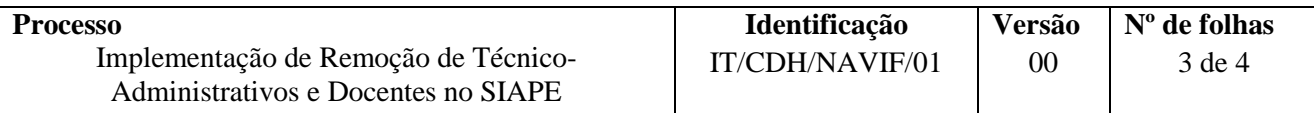

#### **VI. PALAVRAS DE BUSCA**

Registro; Remoção; SIAPE

# **VII. CONTROLE DE REGISTROS**

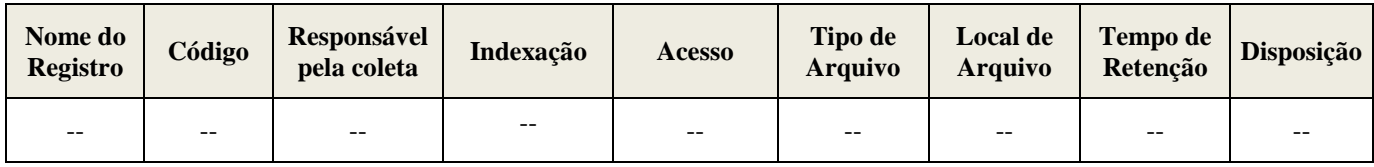

## **VIII. FLUXOGRAMA**

Etapa 01 – Transação do Registro

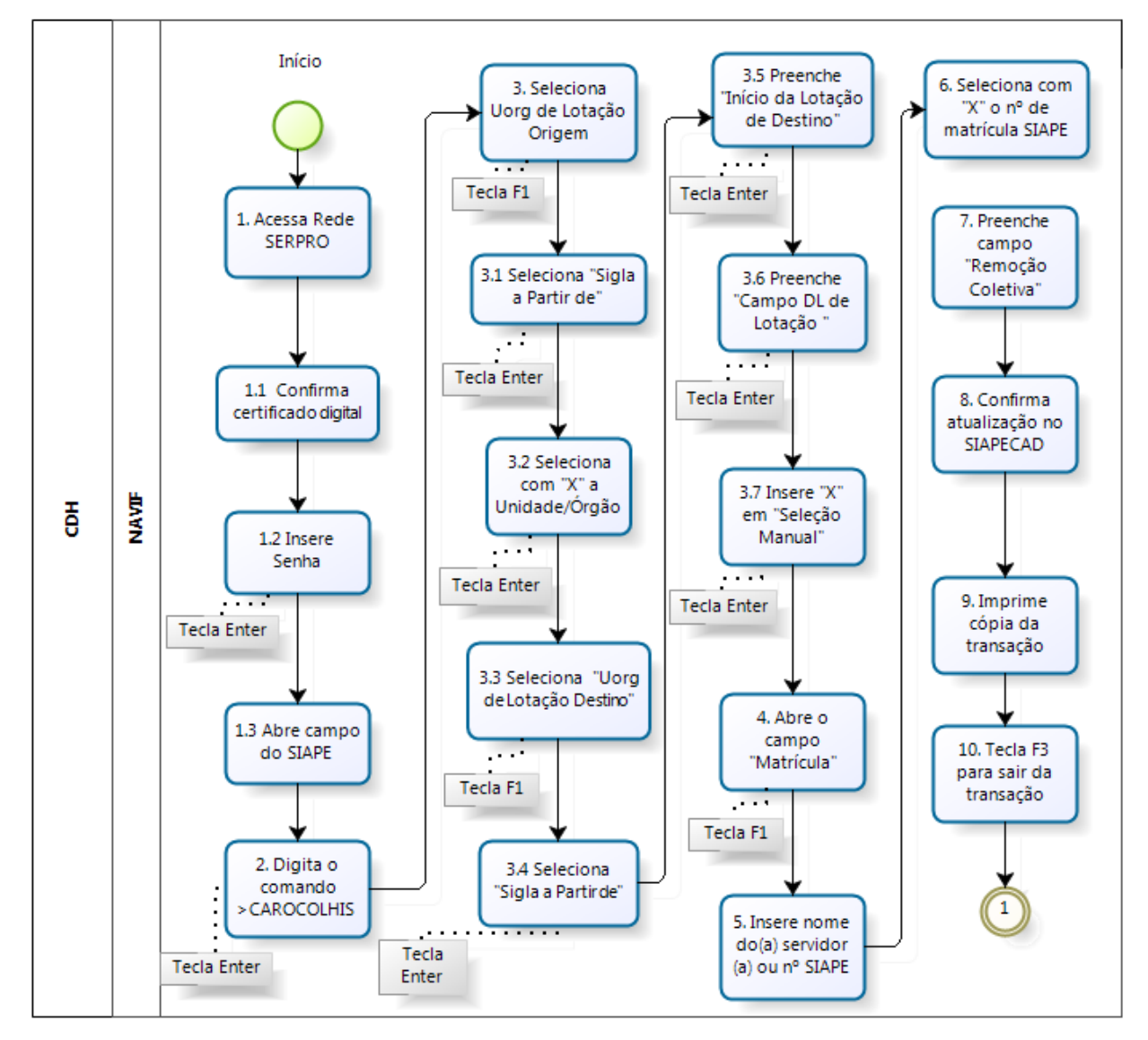

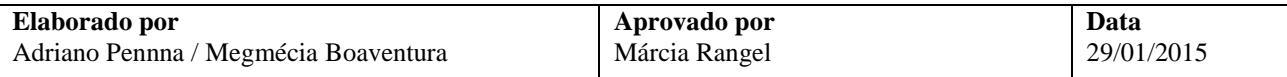

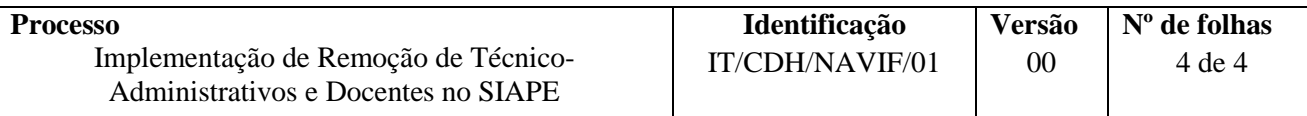

Etapa 02 – Transação Folha de Pagamento

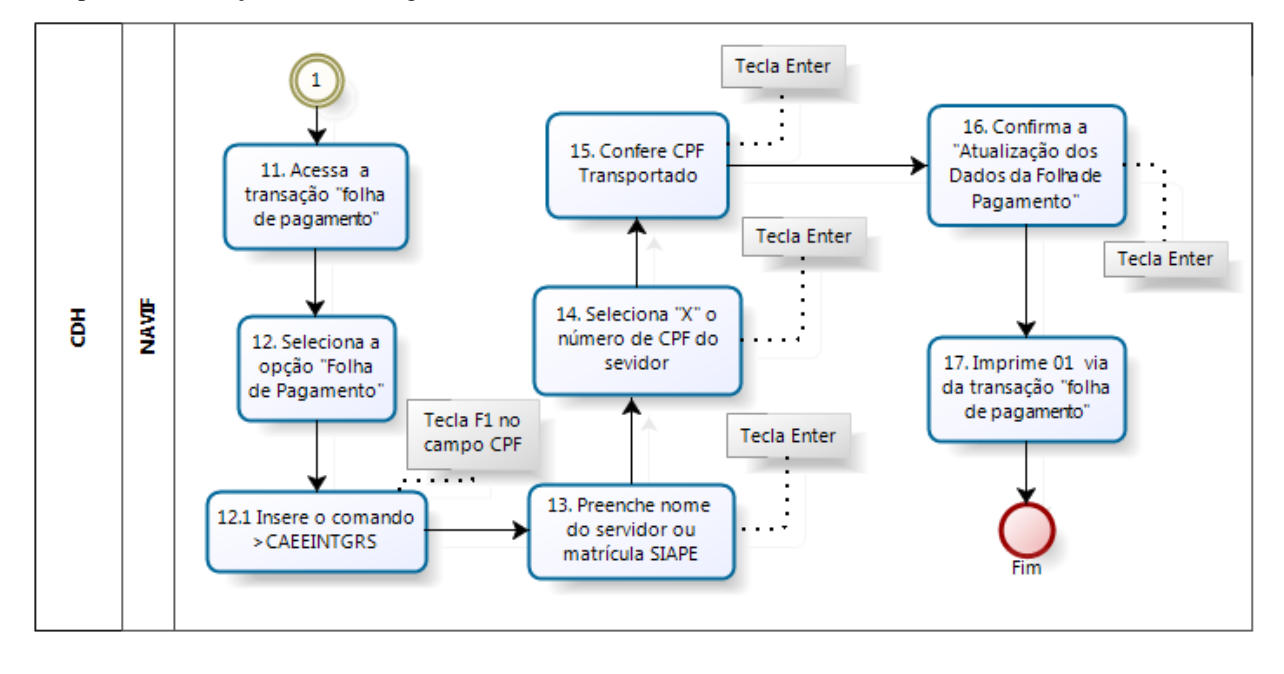

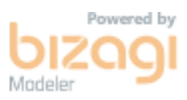

# **IX. CONTROLE DE REVISÃO**

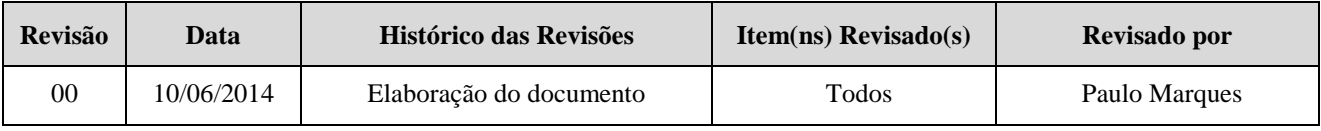

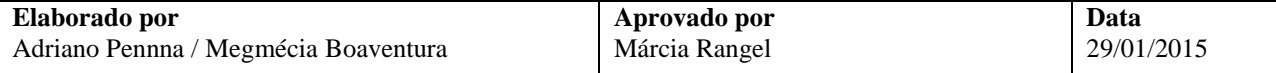